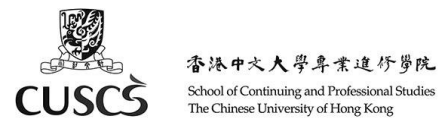

# 使用說明 – 學生使用 Moodle

Moodle 是一個學習管理系統。透過 Moodle,你可以下載課程筆記和提交功課等。以下的使用說明,會向你 介紹 Moodle 及其常用功能。

# **A.** 登入 **Moodle**

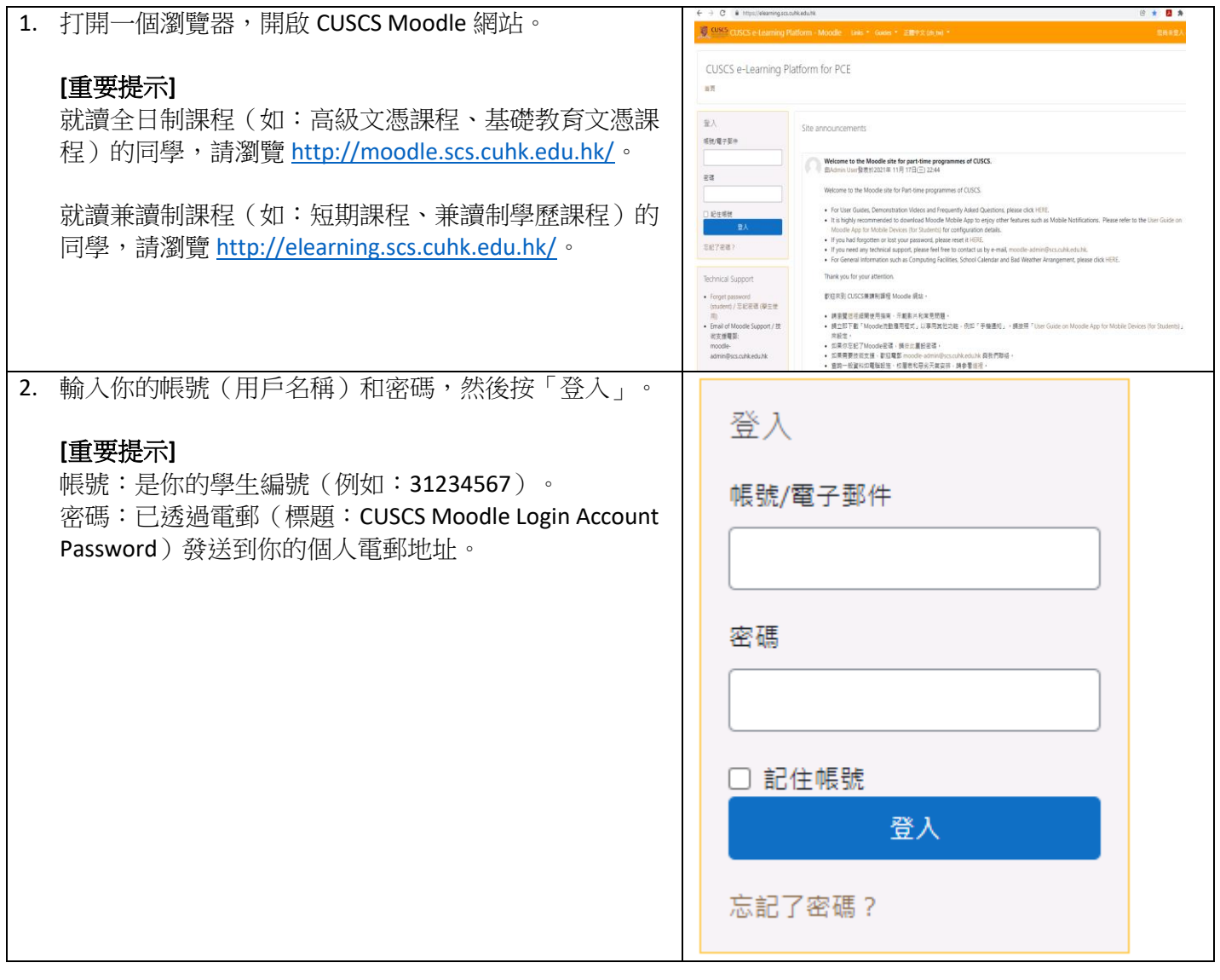

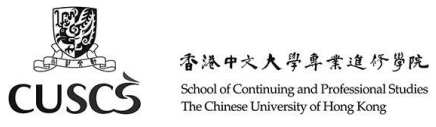

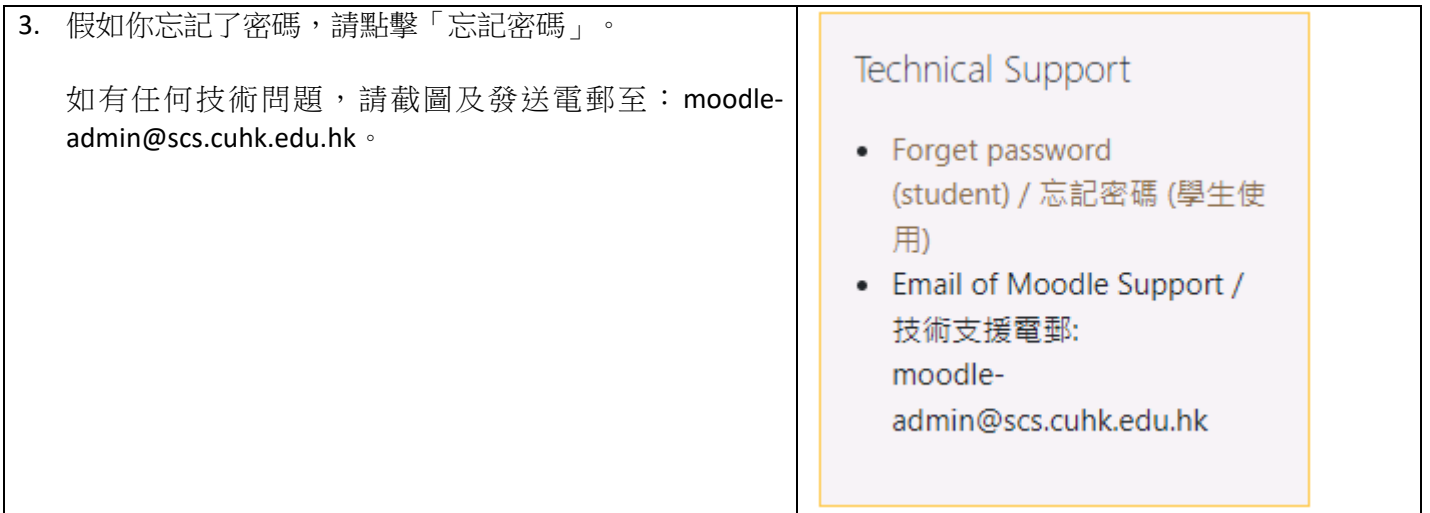

# **B.** 找尋我的課程

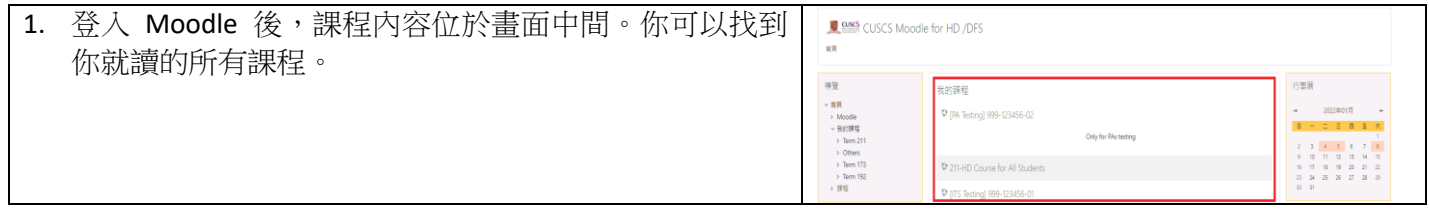

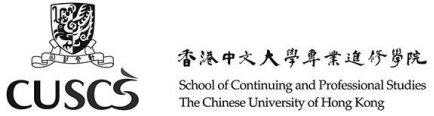

**C.** 觀看影片和下載課程筆記

#### $\blacktriangleright$  [ITS Testing] 999-123456-01 1. 點入你的課程,在畫面上方點擊「Panopto Video」。  $\blacksquare$ Announcements 20065 [ITS Testing] 999-123456-01 點擊影片的標題就可以觀看影片。 **Example 15**<br> **Example 2**<br> **Example 2**<br> **Example 2**<br> **Example 2**<br> **Example 2**  $H(10) > H_2$  course .<br>Panopto Video **医索在目前中部 Testing 999-123456**  $\alpha$ 28 January - 3 February I (ITS Testing) 999-123456-01 .. .... ... . Web Page 1 T.  $W$  Material 1 Assignment 1 **TE** 2. 點入你的課程,課堂會按每星期列出。點擊筆記或檔案 → [ITS Testing] 999-123456-01 **B** 就可以開啟和觀看。 Announcements Panopto Video 28 January - 3 February Web Page 1 Material 1 Assignment 1

### **D.** 怎樣交功課

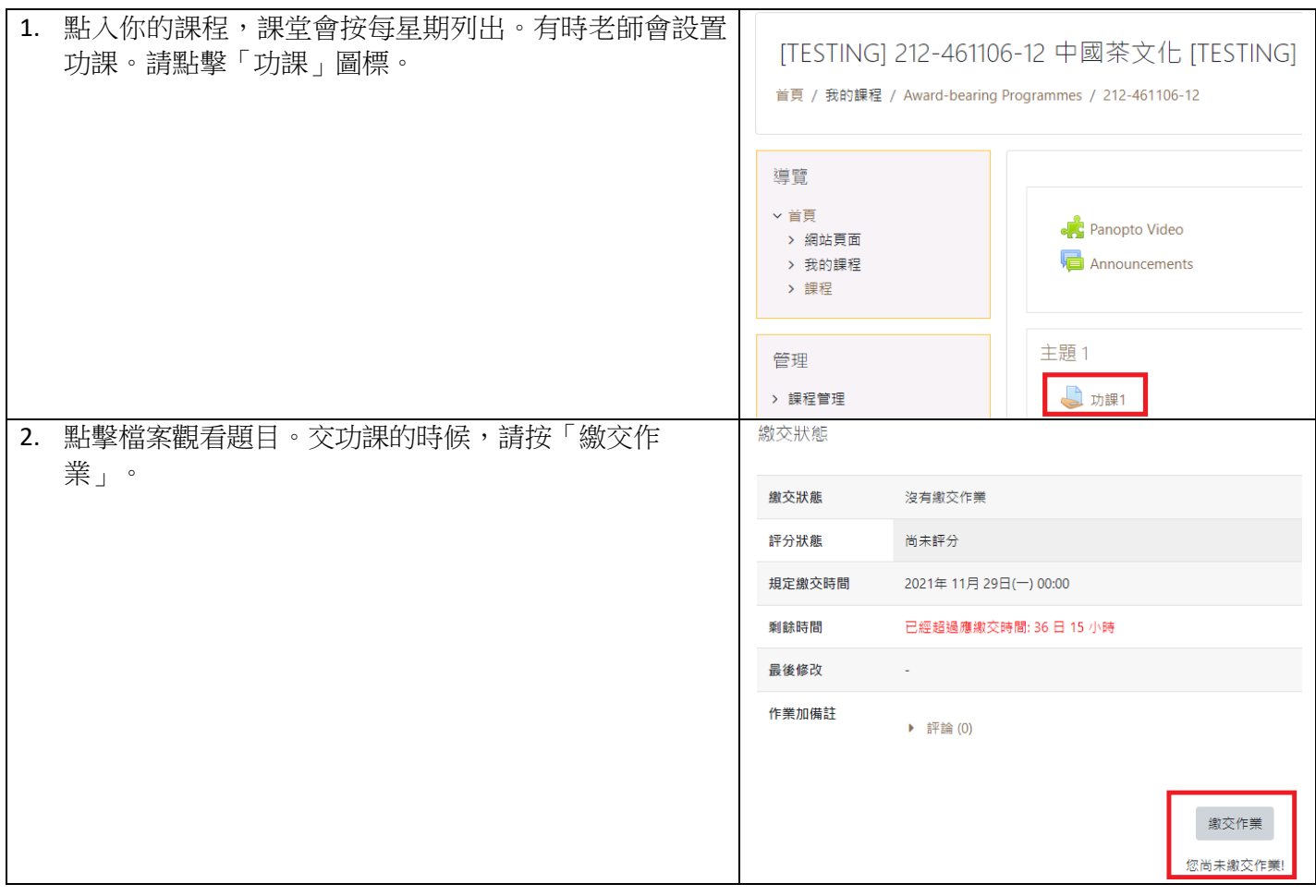

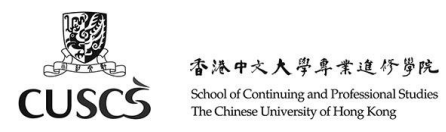

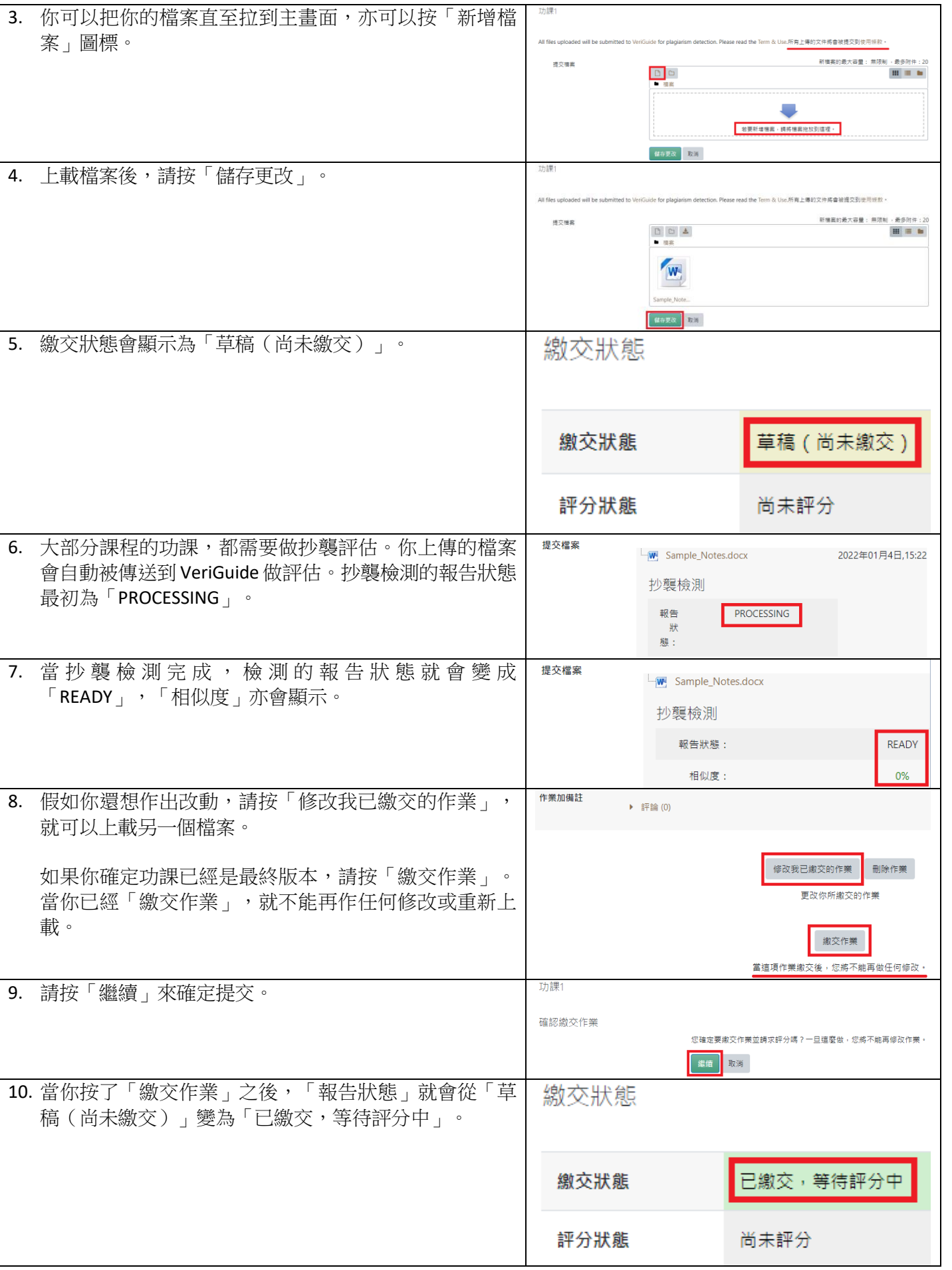

 $\overline{\mathsf{I}}$ 

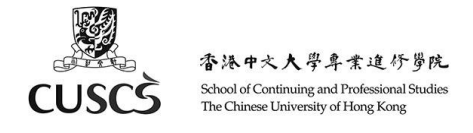

# **E.** 安裝 **Moodle** 手機應用程式

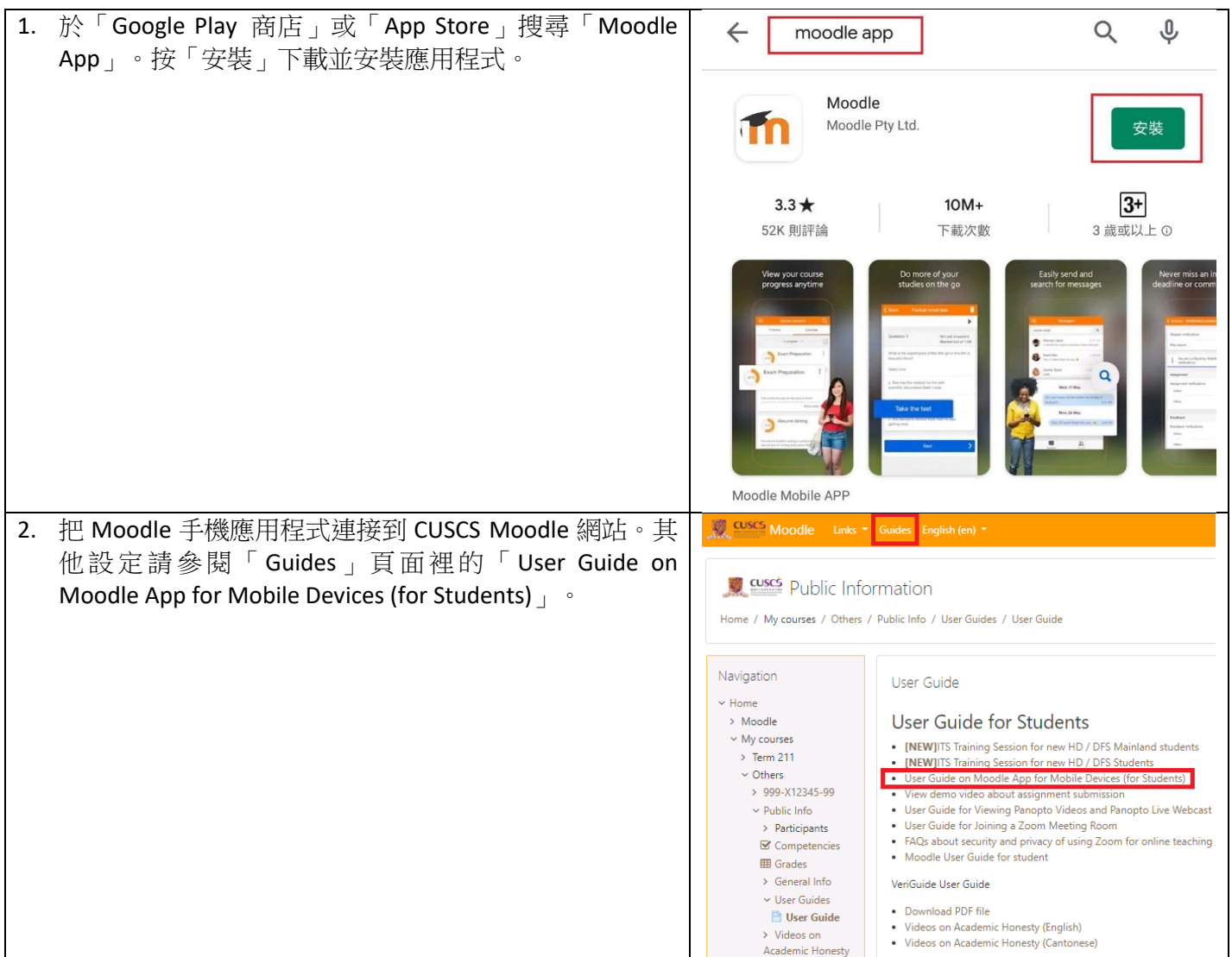

## **F.** 技術支援

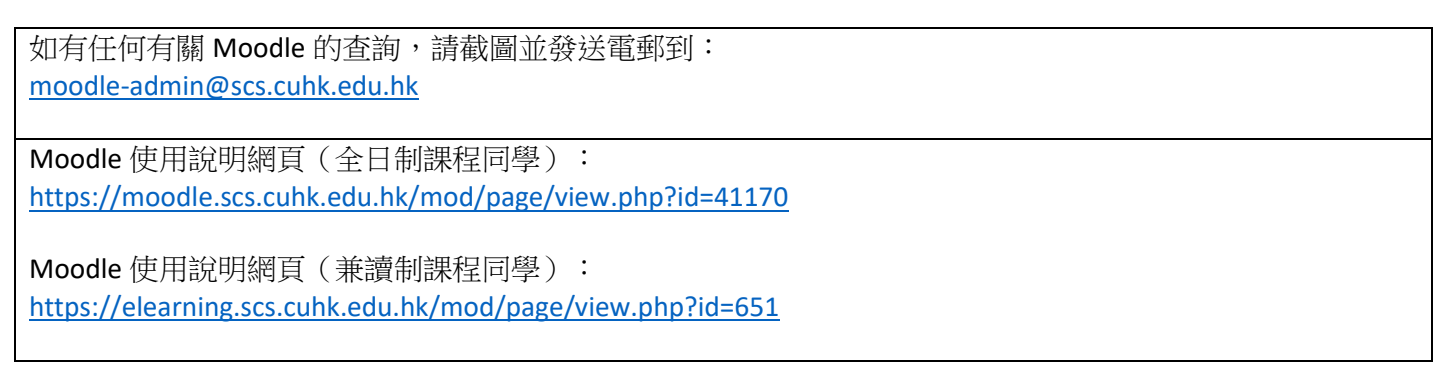